### **Quick Start Guide** MHM-97430-TW, Rev 1 June 2016

# **CSI 2140 Machinery Health™ Analyzer**

## Quick Start Guide

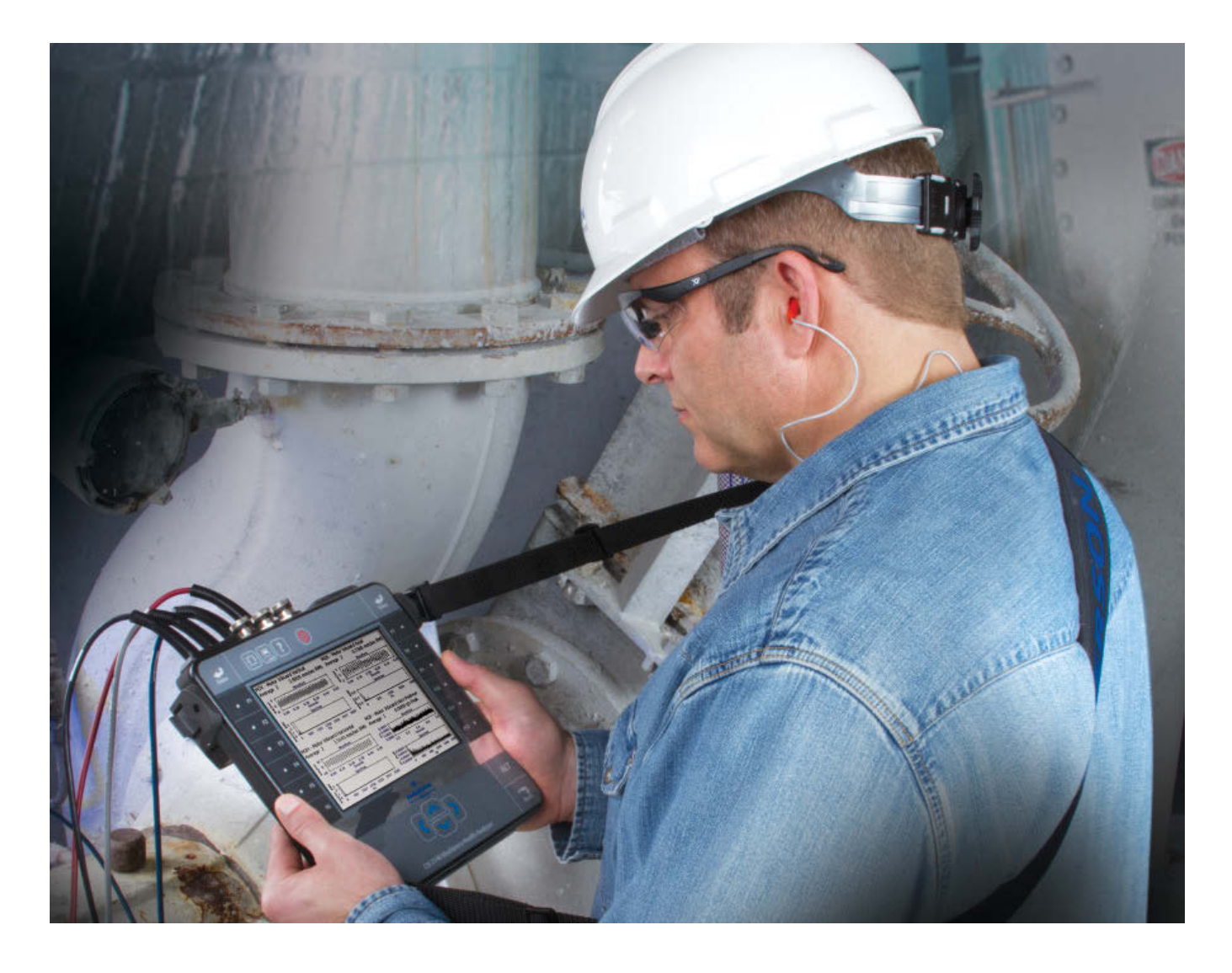

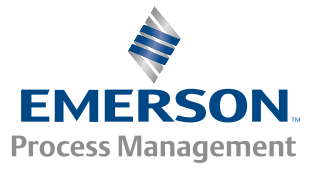

**CSI2140** 

#### **Copyright**

© 2016 by Emerson Process Management. All rights reserved.

No part of this publication may be reproduced, transmitted, transcribed, stored in a retrieval system, or translated into any language in any form by any means without the written permission of Emerson.

#### **Disclaimer**

This manual is provided for informational purposes. EMERSON PROCESS MANAGEMENT MAKES NO WARRANTY OF ANY KIND WITH REGARD TO THIS MATERIAL, INCLUDING, BUT NOT LIMITED TO, THE IMPLIED WARRANTIES OF MERCHANTABILITY AND FITNESS FOR A PARTICULAR PURPOSE. Emerson Process Management shall not be liable for errors, omissions, or inconsistencies that may be contained herein or for incidental or consequential damages in connection with the furnishing, performance, or use of this material. Information in this document is subject to change without notice and does not represent a commitment on the part of Emerson Process Management. The information in this manual is not all-inclusive and cannot cover all unique situations.

#### **Trademarks and Servicemarks**

See *[http://www2.emersonprocess.com/siteadmincenter/PM Central Web Documents/marks.pdf](http://www2.emersonprocess.com/siteadmincenter/PM%20Central%20Web%20Documents/marks.pdf)*

ME'scopeVES is a trademark of Vibrant Technology, Inc.

Bluetooth is a registered trademark of the Bluetooth SIG, Inc.

All other marks are property of their respective owners.

#### **Patents**

The product(s) described in this manual are covered under existing and pending patents.

#### **CE Notice**

Emerson Process Management products bearing the symbol on the product or in the user's manual are in compliance with applicable EMC and Safety Directives of the European Union. In accordance with CENELEC standard EN 50082-2, normal intended operation is specified as follows: 1. The product must not pose a safety hazard. 2. The product must not sustain damage as a result of use under environmental conditions specified in the user documentation. 3. The product must stay in or default to an operating mode that is restorable by the user. 4. The product must not lose program memory, user-configured memory (e.g., routes), or previously stored data memory. When apparent, the user may need to initiate a reset and/or restart of a data acquisition in progress. A Declaration of Conformity certificate for the product is on file at the appropriate Emerson Process Management office within the European Community.

# Introduction to the analyzer

## **Front view**

### **Figure 1: CSI 2140 front panel**

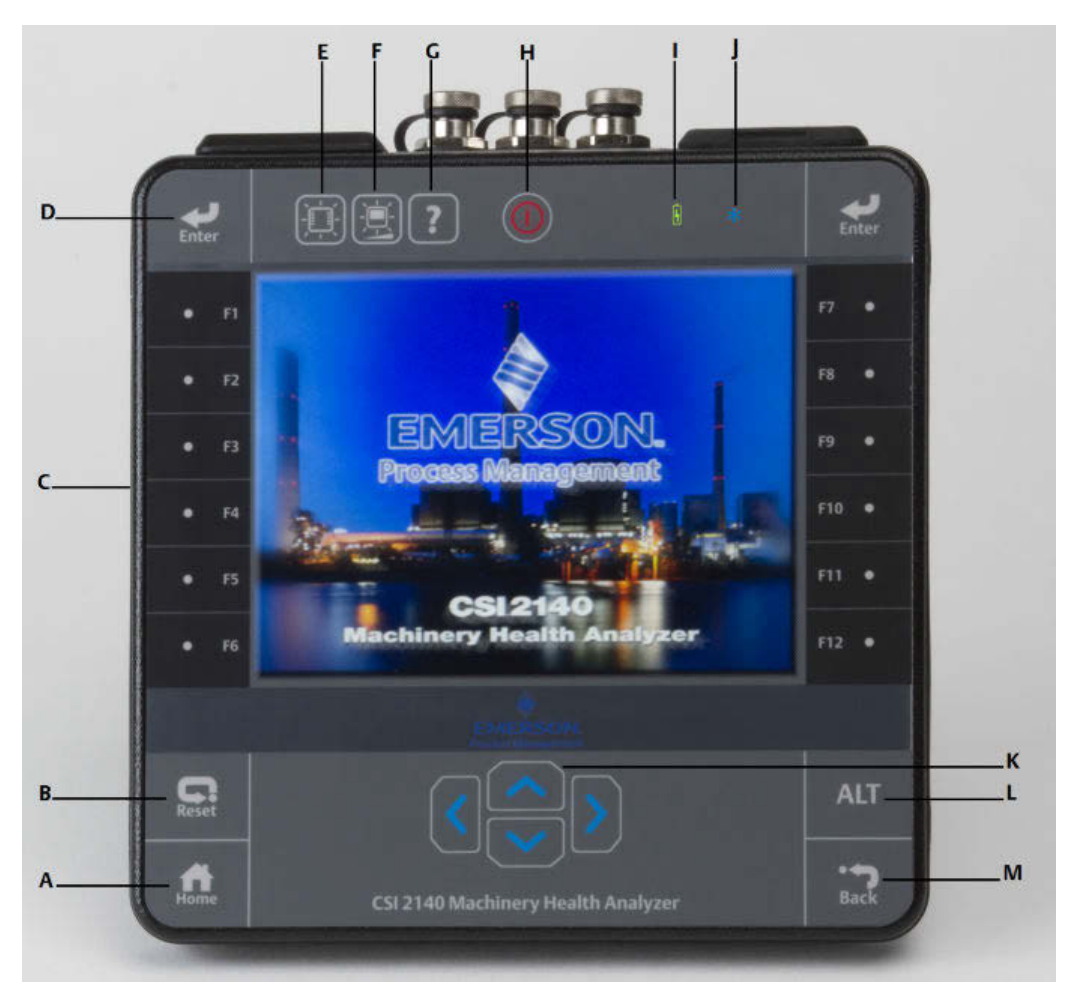

- *A. Home key Return to the Home screen from any program.*
- *B. Reset key Return to the main menu in a program.*
- *C. Function keys Display menu options.*
- *D. Enter key Select a menu or option.*
- *E. Keypad backlight key Turn on the backlight under the keys. (1)*
- *F. LCD backlight key Set the backlight for the LCD touchscreen.*
- *G. Help key Display Help text for a key.*
- *H. Power key -Turn the analyzer on or off, or put the analyzer in standby.*
- *I. Battery LED Green light if the battery pack is charged; amber when charging.*
- *J. Status LED Blue light flashes each time you press a key or option, blinks in power save mode, and remains solid in standby mode.*
- *K. Arrow keys Move through menus.*
- *L. ALT key Display an alternate screen, if available.*
- *(1) To comply with relevant safety certifications, the CSI 2140 labeled "ATEX/IECEx Zone 2" does not have a keypad backlight.*

*M. Back key - Back up to the main menu in a program.*

### <span id="page-3-0"></span>**Top view**

#### **Figure 2: Connectors**

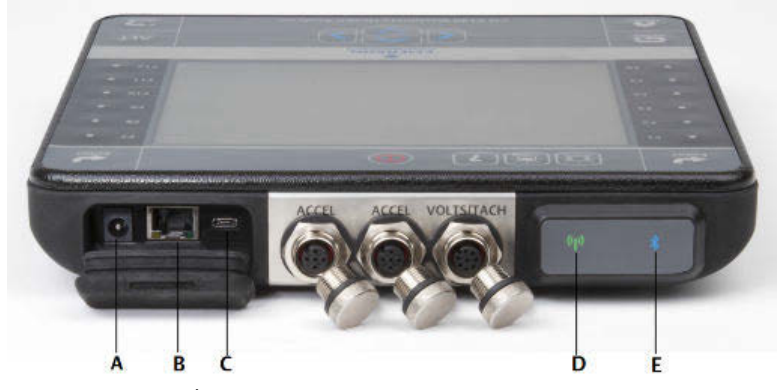

- *A. Power supply connector.*
- *B. Ethernet port.*
- *C. Micro USB port.*
- *D. Wireless LED.*
- *E. Bluetooth® LED.*

### **A CAUTION!**

**To prevent damage to the analyzer:**

- **• Do not connect a signal outside the range of 0 to 24 volts into the Accel input of the CSI 2140.**
- **• Do not connect a signal outside the range of +/- 24 volts into the Volts / Tach input of the CSI 2140.**

### **Turn on the analyzer for the first time**

You need to activate the battery pack before you can turn on the analyzer for the first time. The battery pack is shipped in storage mode to protect the battery charge. Connect the provided power supply cord into an outlet and to the analyzer to activate the battery pack.

#### **Procedure**

1. Connect the provided power supply cord into an outlet and to the analyzer.

```
Note
```
Refer to precautions for the battery pack and power adapter.

The Battery LED is amber to indicate the battery pack is charging. The analyzer is activated.

2. Press and hold the power key  $\textcircled{\small{1}}$  to turn the analyzer on.

The Home screen appears when you turn on the analyzer. The time and date are set to a default value.

3. To set the time and date, press Home > ALT > F3 Set Time.

### **Battery pack**

A rechargeable Lithium-Ion battery pack powers the analyzer. A typical charge should last for more than 8 hours of continuous use. The analyzer displays a low-battery warning when the remaining charge reaches a set level; the default is 15 percent. If the battery pack fully discharges, you do not lose any data or settings.

The battery pack is shipped in storage mode to protect the battery charge. Refer to *[Turn on the analyzer for the first time](#page-3-0)* to activate the battery pack.

You do not need to discharge or calibrate the battery pack. The hardware optimizes battery pack performance. Contact technical support if you experience any problems or for instructions on how to store or replace the battery pack.

### **A WARNING!**

**Use only Emerson battery packs with the CSI 2140. The analyzer will not function if a non-Emerson battery pack is used. Lithium-Ion batteries have very specific charging requirements. Emerson power supplies and chargers are designed to work with the Emerson Lithium-Ion battery pack. Using battery packs other than approved Emerson battery packs could not only void the warranty, but could also be hazardous.**

## **Charge the battery pack**

The analyzer is fully operational during charging. As a best practice, charge the battery pack frequently. Emerson recommends you charge the battery pack the night before you intend to use it.

### **WARNING!**

- **• Use only Emerson-supplied power supplies and chargers approved for use with the CSI 2140 and Emerson battery packs. Using any power supplies and chargers other than approved Emerson power supplies and battery packs could not only void the warranty, but will also most likely damage the analyzer or the battery pack.**
- **• When charging the CSI 2140 with the battery pack or the battery pack by itself, ensure the ambient temperature where charging is occurring is 50° F to 95° F (10° C to 35° C).**
- **• Charge the battery pack only in a non-hazardous area.**

#### **Procedure**

- 1. Remove the rubber plug on the top of the analyzer.
- 2. Insert the power supply connector into the analyzer. The analyzer can be powered on or off.

3. Plug the AC connector on the power supply into a standard AC outlet, ranging from 100 VAC to 250 VAC, 50-60 Hz. A full recharge may take four hours.

The back of the analyzer may feel warm during charging. The power supply can remain connected to the analyzer after charging completes. You cannot overcharge the battery pack.

### **Attach the shoulder strap**

- 1. Press and hold the button on the strap connector, and insert it into the connectors on the sides of the analyzer or the CSI 2140 Four-Channel Input Adapter, if attached.
- 2. To release the strap, press and hold the button on the connector and then pull.

## **Using the stand**

- 1. To put the stand in the upright position, grab the stand and pull up until the stand locks.
- 2. To release the stand, place the analyzer face down, grab the base of the stand, and gently pull.

The lock releases, and you can push the stand toward the analyzer.

#### **Figure 3: Release the stand**

### **Home screen**

The Home screen appears when you turn on the analyzer by pressing the power key.

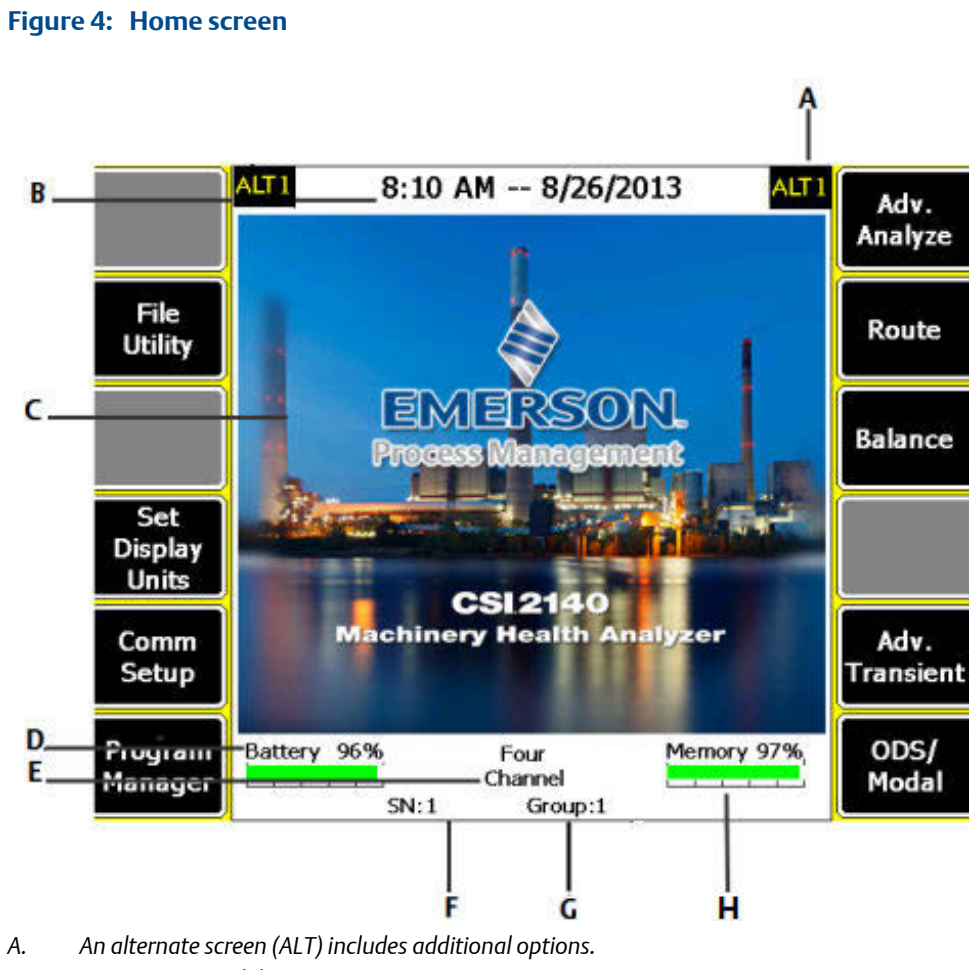

- *B. Current time and date.*
- *C. Default splash screen.*
- *D. Remaining battery pack charge.*
- *E. Number of supported channels for the analyzer.*
- *F. Serial number.*
- *G. Group number for updating multiple analyzers at one site.*
- *H. Available internal memory.*

### **Home screen programs and settings**

The Home screen has two alternate screens that display programs and settings. ALT1 or ALT2 appears at the top of the screen and the function keys are outlined in yellow. To switch ALT screens, press the ALT key or the ALT text on the touchscreen.

### **ALT1 keys**

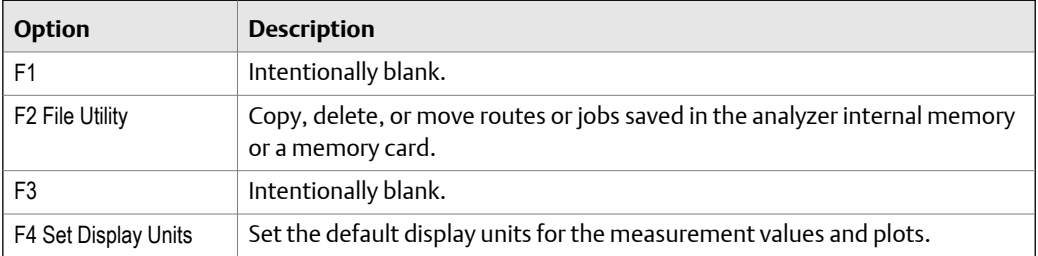

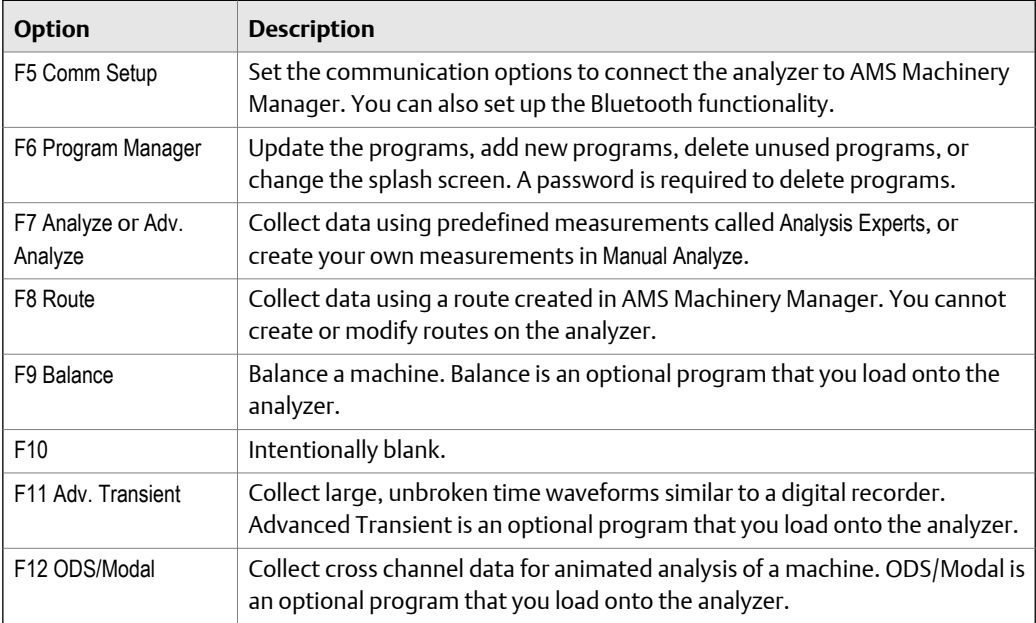

### **ALT2 keys**

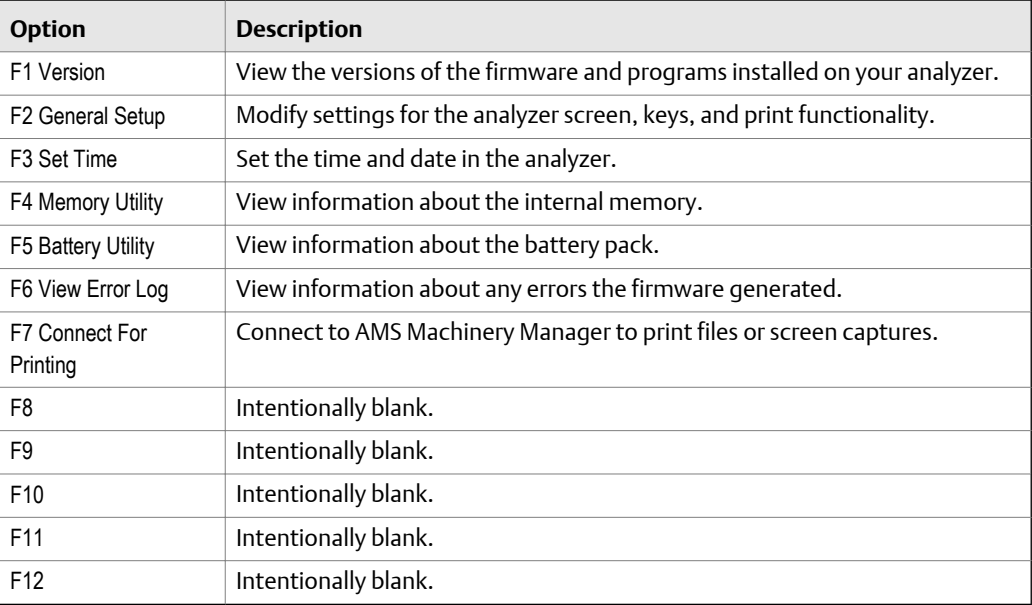

## **Touchscreen**

The touchscreen and function keys let you access the menu options and enter text. If the touchscreen does not respond accurately, calibrate the touchscreen.

### **A WARNING!**

**Clean the touchscreen only in a non-hazardous area. An electrostatic discharge is possible when you clean the equipment exterior. Do not use any abrasive or corrosive chemicals or materials. Do not use petroleum distillates and ketone solvents, for example, acetone, gasoline and kerosene. Use a dry, lint-free towel or cloth dampened with a mild soap and water solution.**

#### **Note**

To prevent permanent damage to the touchscreen, never use sharp objects or excessive pressure with your fingers or stylus. Lightly tap the screen.

### **Common analyzer settings**

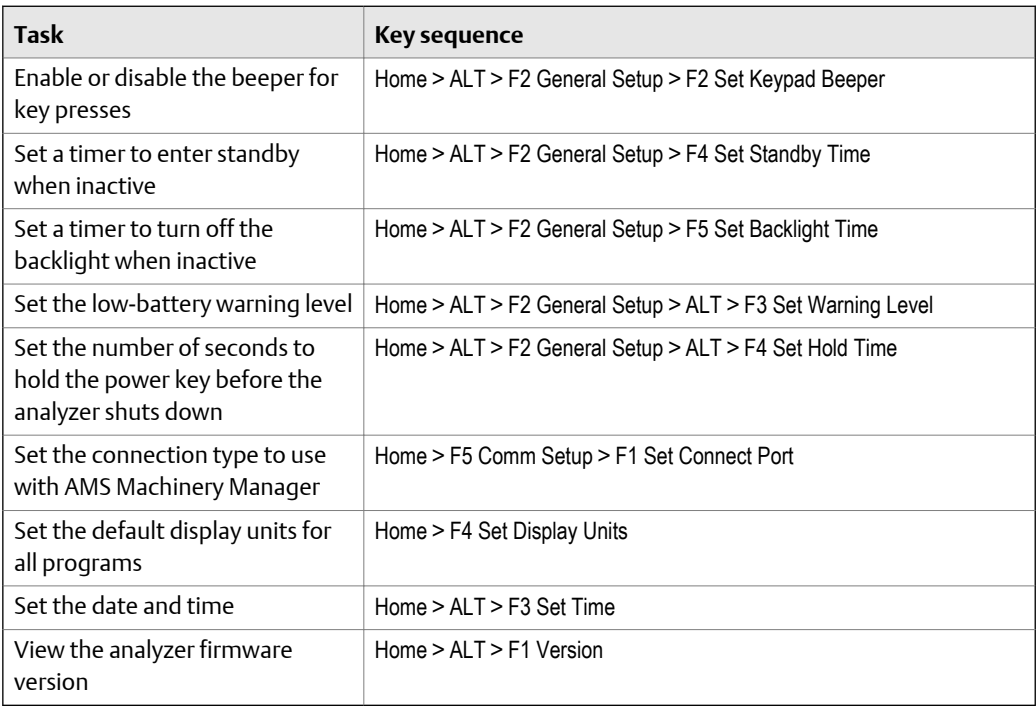

### **CSI 2140 Four-Channel Input Adapter**

The CSI 2140 Four-Channel Input Adapter expands the capabilities of your CSI 2140 by enabling four inputs.

#### **WARNING!**

**Use the CSI 2140 Four-Channel Input Adapter in non-hazardous areas only.**

The CSI 2140 Four-Channel Input Adapter has two sides that display connectors for Volts and Accel. Each side has a connector labeled "To CSI 2140". Use the appropriate Interface cable to connect the CSI 2140 Four-Channel Input Adapter to the CSI 2140. The Accel side has a 5-pin connector. The Volts side has an 8-pin connector.

#### **Connect to the CSI 2140**

Attach the CSI 2140 Four-Channel Input Adapter to the shoulder strap connectors on each side of the analyzer, and press the tabs until they click into place. To release the adapter, press the tabs on each side of the CSI 2140 Four-Channel Input Adapter. To attach the shoulder strap, use the connectors on the sides of the CSI 2140 Four-Channel Input Adapter.

Use the appropriate Interface cable to connect the CSI 2140 Four-Channel Input Adapter to the CSI 2140.

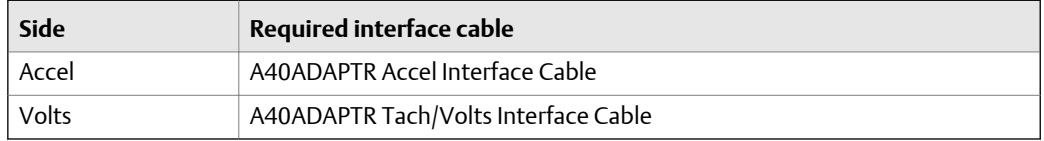

#### **CSI 2140 Four-Channel Input Adapter attached to the CSI 2140 without the Figure 5: interface cable**

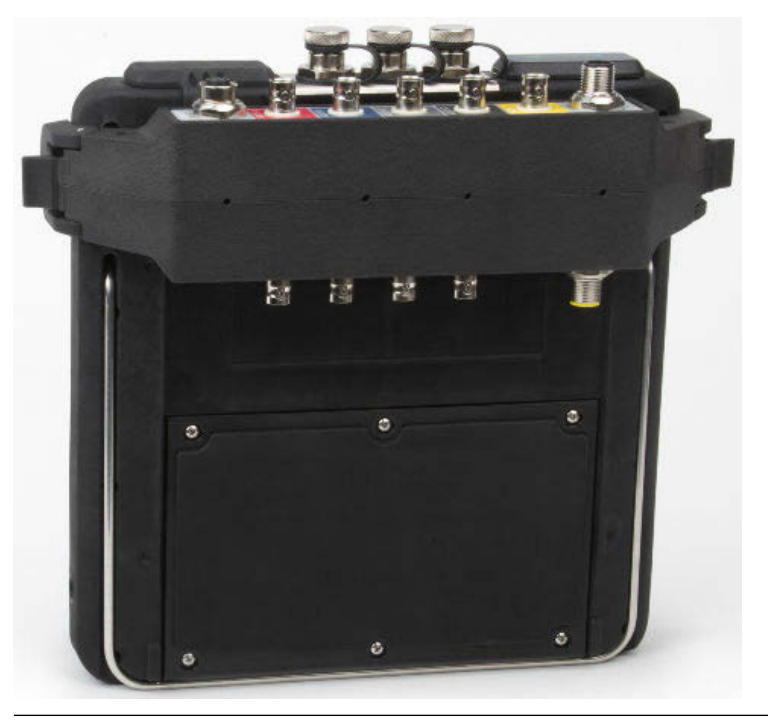

#### **Use with the CSI 2140**

The CSI 2140 Four-Channel Input Adapter requires no additional setup, except in the Balance program. For the Balance program, you must enable the mux option to use the CSI 2140 Four-Channel Input Adapter.

To access the other connectors, turn the adapter over and connect to the CSI 2140 using the appropriate Interface cable.

## **Multiple inputs**

Your analyzer may support up to four channels in each program to simultaneously collect data. To use the multi-channel functionality, set the number of inputs in the Input Setup menu in each program, set up a sensor for each input, and use a connection listed below. For routes, you need to set up the inputs and sensors in AMS Machinery Manager.

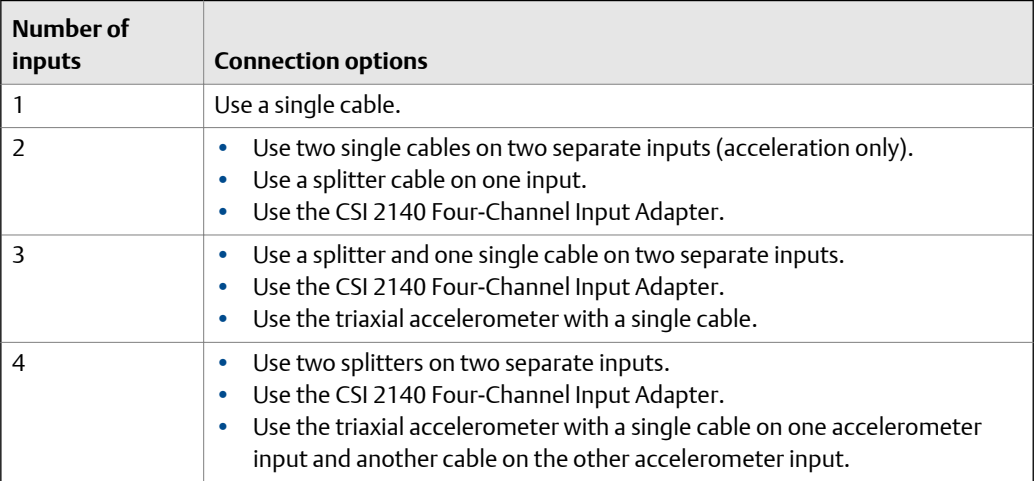

## **CSI 2140 for use in hazardous locations**

Be aware of the appropriate approvals before operating the CSI 2140 in hazardous locations.

Each CSI 2140 has a label attached to the back of the unit that designates with approval markings the approved locations for use:

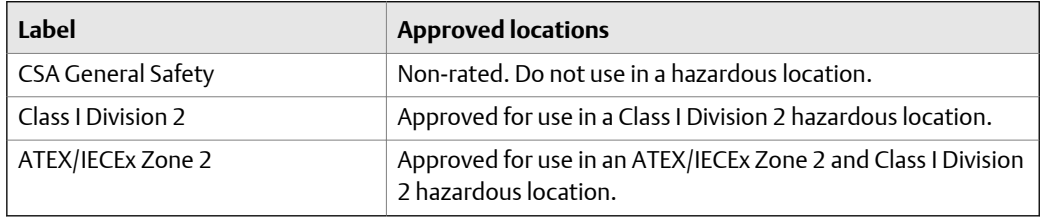

Be aware of the following when using the CSI 2140 in a hazardous location:

### **A WARNING!**

- **• The USB port must only be used in a non-hazardous location.**
- **• The Ethernet port must only be used in a non-hazardous location.**
- **• Do not use the CSI 430 SpeedVue Sensor in a hazardous location.**
- **• The battery must only be charged and/or replaced in a non-hazardous location.**
- **• If a unit shows any sign of damage, please return for repair.**
- **• If leaving the device unattended outdoors, it is recommended to store the unit in a shaded area or with the LCD facing down.**
- **• The front touch screen must be protected from impact.**
- **• Outputs are intrinsically safe when implemented per drawing D25671 for use in an ATEX/IECEx Zone 2 hazardous environments.**
- **• Outputs are intrinsically safe when implemented per drawing D25639 for use in a Class I Division 2 hazardous environment.**

Refer to Emerson Safety Addendum D25670 for complete information on certifications and conditions of safe use in ATEX/IECEx Zone 2 locations. Only ATEX/IECEx Zone 2 units will include this safety addendum in the package.

#### **Notes**

- To comply with relevant safety certifications, the CSI 2140 labeled "ATEX/IECEx Zone 2" does not have a keypad backlight.
- CSI 430 SpeedVue Sensor may not be compatible with the CSI 2140 labeled "ATEX/IECEx Zone 2." The CSI 430 is not permitted in hazardous areas; and it may not function with the ATEXcertified CSI 2140 even in a safe area.

# Collect route data

The following section describes how to collect route data. By default, the CSI 2140 and AMS Machinery Manager Data Transfer use USB communication to transfer routes. Ensure your AMS Machinery Manager database has a route before you proceed. See the AMS Machinery Manager documentation for information about creating routes.

#### **Note**

You must use AMS Machinery Manager version 5.6 or newer to connect to the CSI 2140.

## **Step 1: Load a route into the analyzer**

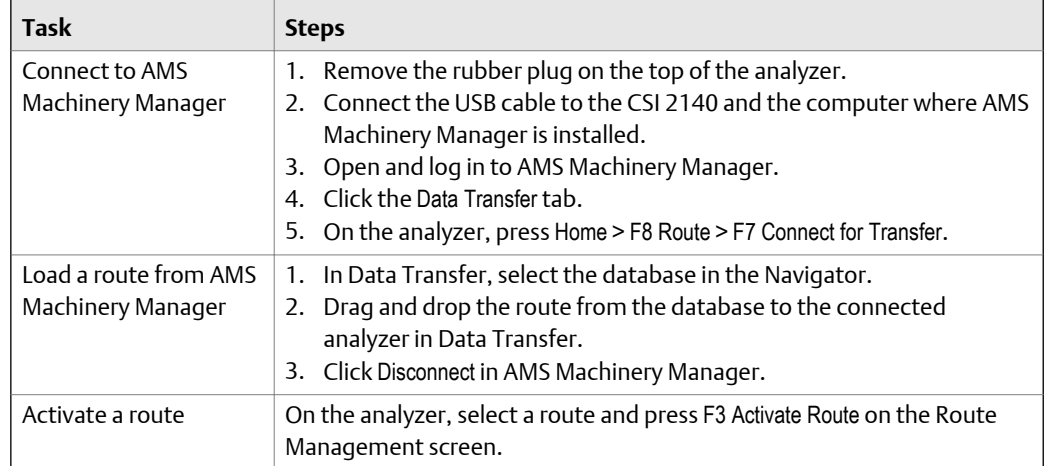

## **Route Data Collection screen and options**

Route Data Collection is the main menu for Route. After you activate a route, the analyzer displays the Route Data Collection screen.

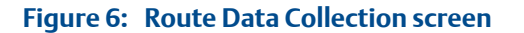

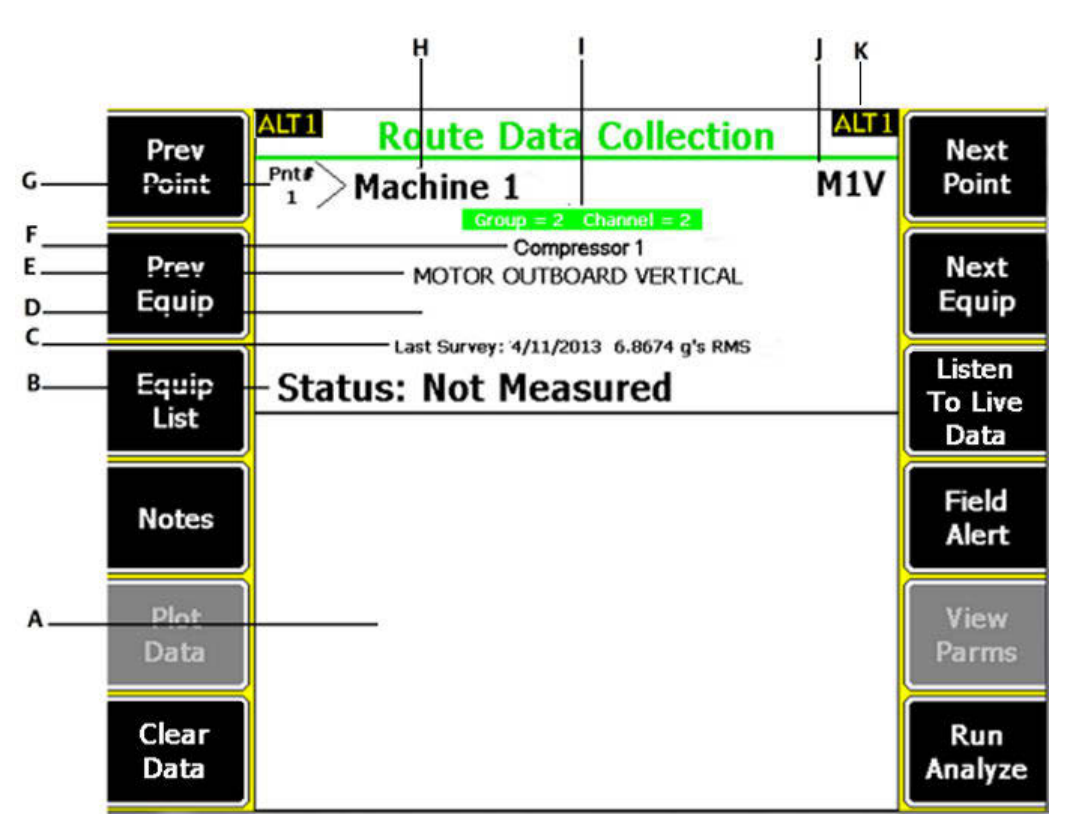

- *A. Displays the live and collected data.*
- *B. Status field for measurements, notes, and field alerts.*
- *C. Date and overall value of the last data collected on this point.*
- *D. Measurement reading (overall vibration level).*
- *E. Measurement point description.*
- *F. Equipment description.*
- *G. Measurement point number.*
- *H. Equipment ID.*
- *I. Group and channel number of the measurement point.*
- *J. Three-character measurement point ID.*
- *K. An alternate (ALT) screen includes additional options.*

#### **ALT1 keys**

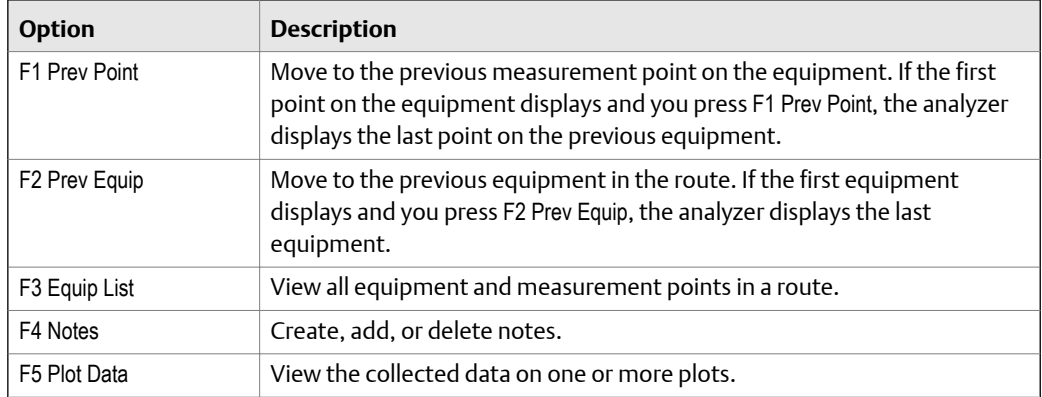

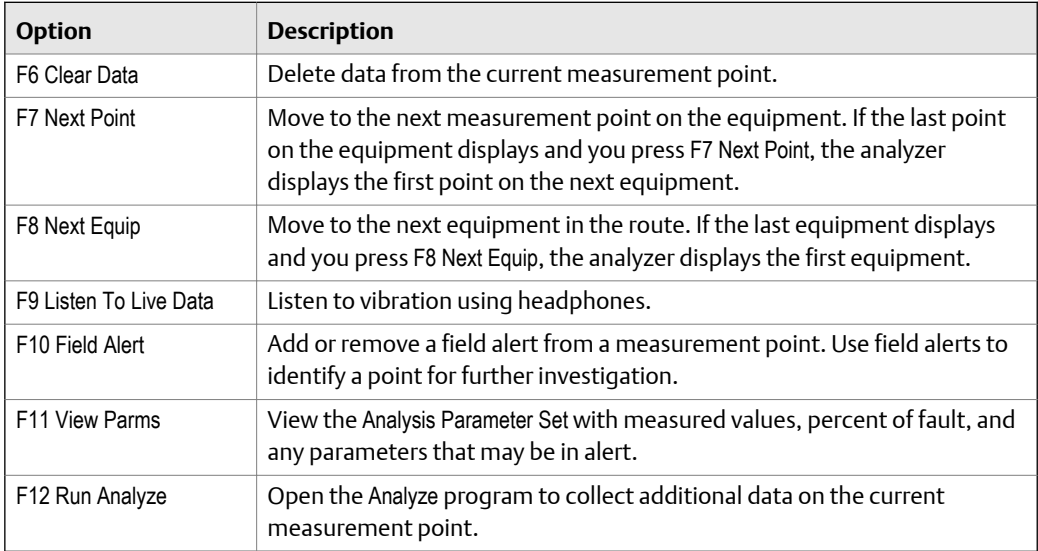

### **ALT2 keys**

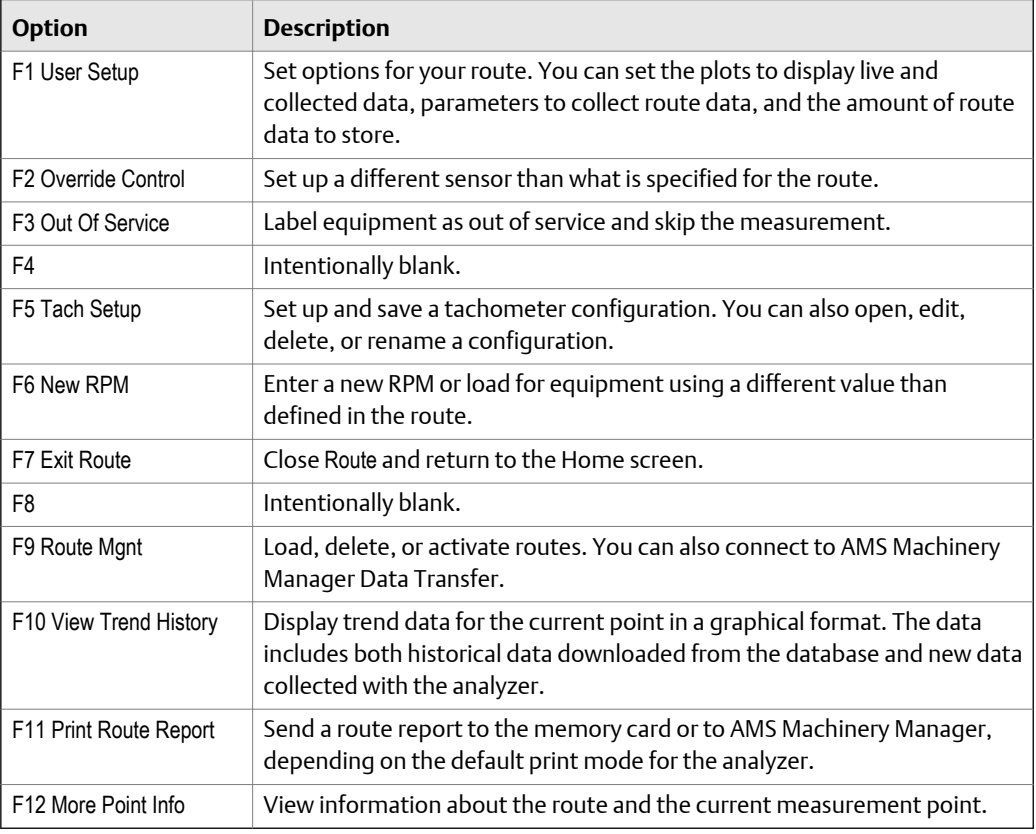

## **Step 2: Review data collection and display parameters**

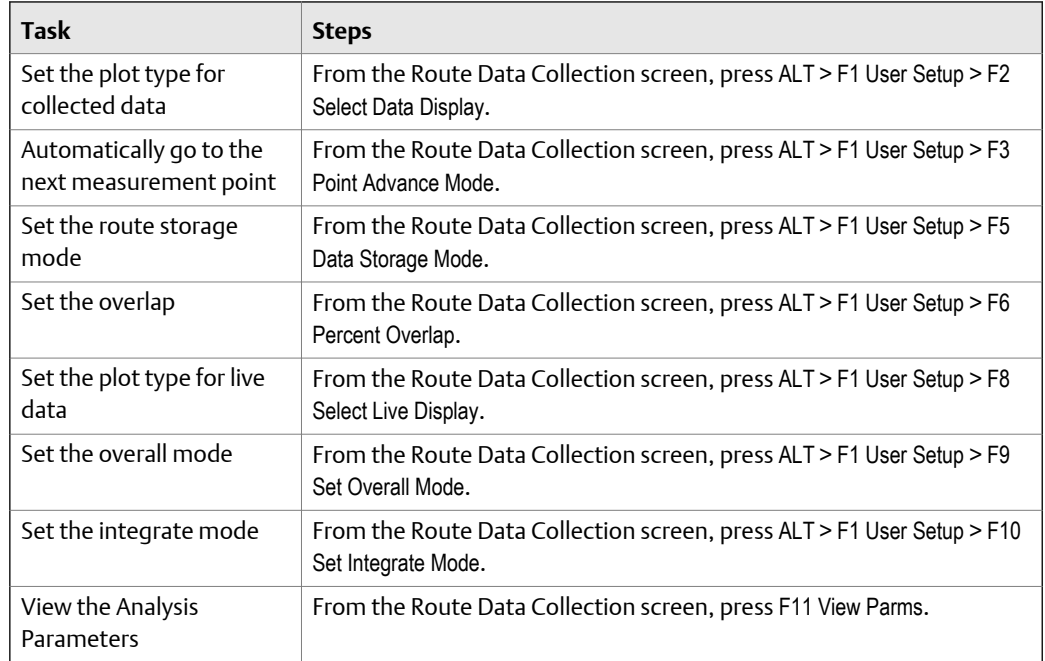

The default parameters should be appropriate for most routes. Press Enter or the Back key when you are finished.

## **Step 3: Collect route data**

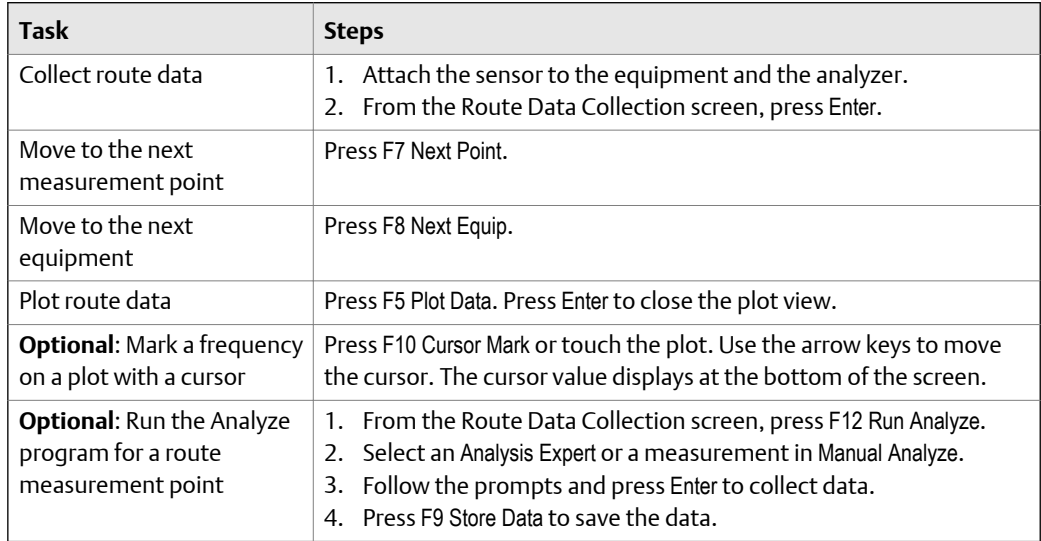

### **Run Analyze to collect data for a route measurement point**

If you see unusual data for a measurement point, you can open the Analyze program to collect additional data to troubleshoot the problem. Press the F12 Run Analyze key on the Route Data Collection screen to open Analyze.

The Analyze main menu shows the route name, equipment name, area, and the measurement point. Collect data using predefined measurements called Analysis Experts or set up measurements in Manual Analyze. If you open Analyze from Route, the analyzer may prompt you to use your route parameters.

#### **Note**

Emerson recommends collecting route data and marking a frequency on a plot with a cursor before you select an Analysis Expert or measurement in Analyze.

When you open Analyze from Route, there are several limitations:

- Alarms or parameter sets for the route are not applied to the data you collect in Analyze.
- Job data is not trended.
- Two and four channel measurements are unavailable, unless your measurement points are set for these measurements.

#### **Note**

After you collect the data, store it. The analyzer does not automatically save the collected data from Analysis Experts to a route or job. You can temporarily view data from the Review Data option in Analyze.

### **Step 4: Transfer the route**

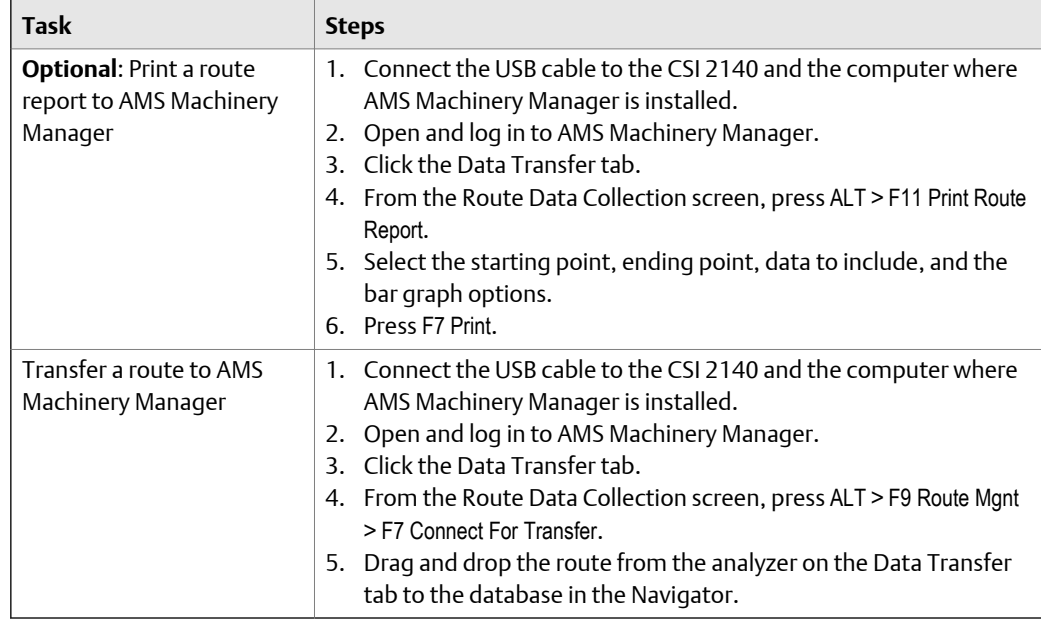

## **For customers in Taiwan**

注意!

依據 低功率電波輻射性電機管理辦法

第十二條

經型式認證合格之低功率射頻電機,非經許可,公司、商號或使用者均不得擅自變更頻 率、加大功率或變更原設計之特性及功能。

第十四條

低功率射頻電機之使用不得影響飛航安全及干擾合法通信;經發現有干擾現象時,應立即 停用,並改善至無干擾時方得繼續使用。

前項合法通信,指依電信法規定作業之無線電通信。低功率射頻電機須忍受合法通信或工 業、科學及醫療用電波輻射性電機設備之干擾。

MHM-97430-TW Rev 1 2016

#### **Emerson Process Management**

Machinery Health Management 835 Innovation Drive Knoxville, TN 37932 USA T +1 865-675-2400 F +1 865-218-1401 **www.EmersonProcess.com**

©2014, Emerson Process Management

All rights reserved. The Emerson logo is a trademark and service mark of Emerson Electric Co. All other marks are property of their respective owners.

The contents of this publication are presented for informational purposes only, and while every effort has been made to ensure their accuracy, they are not to be construed as warranties or guarantees, express or implied, regarding the products or services described herein or their use or applicability. All sales are governed by our terms and conditions, which are available on request. We reserve the right to modify or improve the designs or specifications of our products at any time without notice.

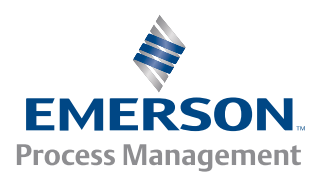

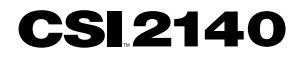